My通貨設定 MATRIX TRADER

チャートと注文画面(クイック注文画面含む)の通貨ペアリストに表示する通貨ペアや、並び順を変更することができます。

※My通貨設定の設定内容は、注文画面/クイック注文画面/チャート画面の通貨ペアの3画面に連動しています。

## 【設定方法】

①メニューバー【設定】▶【My通貨設定】をクリックします。

②【My通貨設定】画面が表示されます。

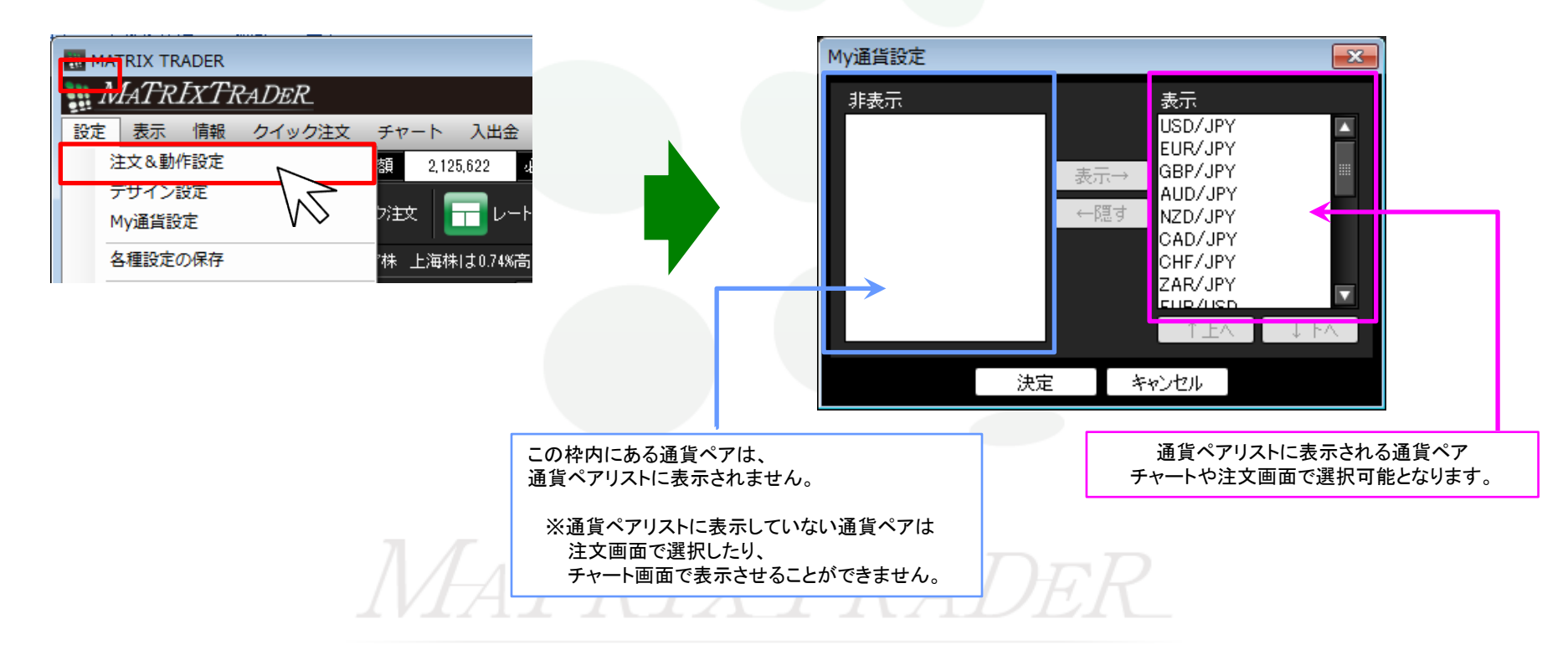

③例えば、EUR/JPYを注文画面やチャートの通貨ペア一覧から削除したい場合は、表示欄に表示されているEUR/JPYを選択し、 【←隠す】をクリックします。

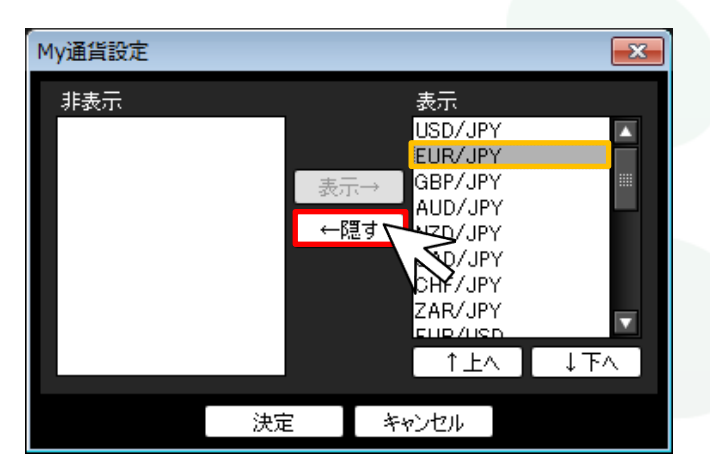

表示したい通貨ペアを選択し【表示→】をクリックすると、【表示】枠に移動します。 非表示にしたい通貨ペアを選択し【←隠す】をクリックすると、【非表示】枠に移動します。

④EUR/JPYが左側の【非表示】枠に移動しました。画面下部にある【決定】をクリックします。

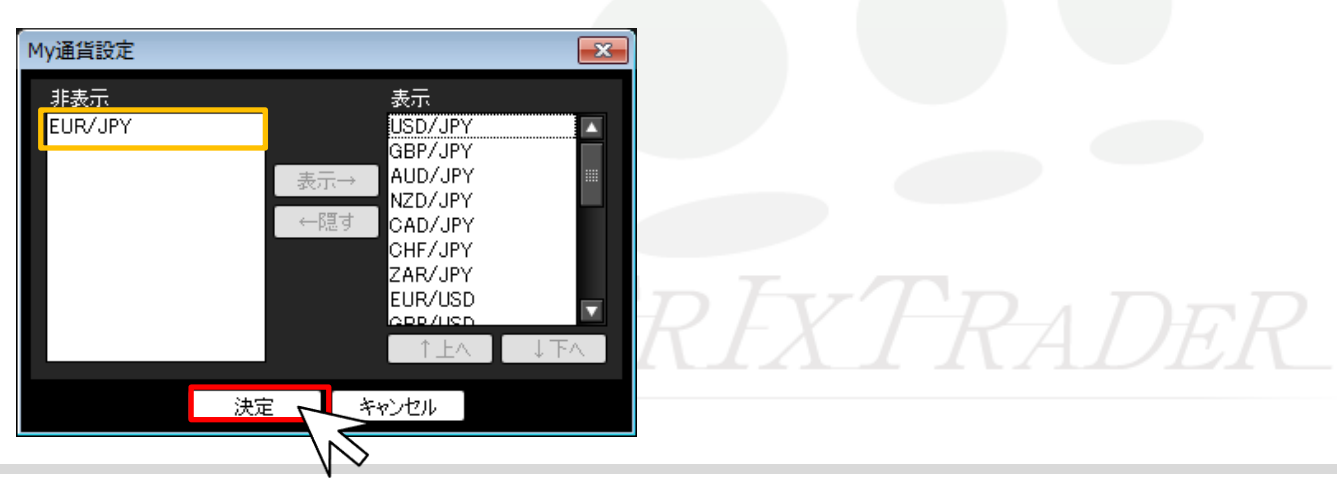

⑤さらに、並び変えたい通貨ペア名(ここではEUR/USD)を選択し【↑上へ】・【↓下へ】をクリックすることで 表示の順位を変更することができます。

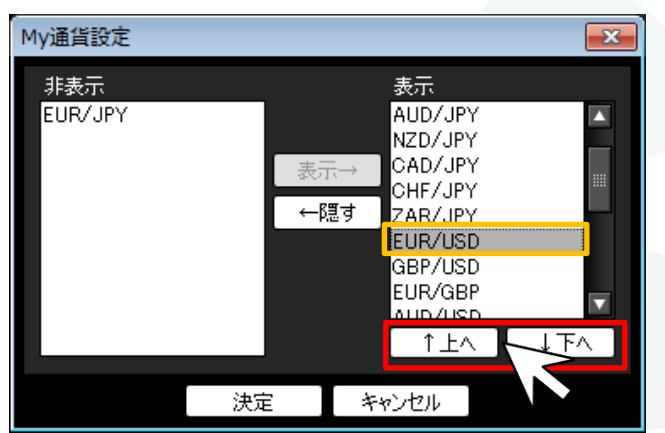

【↑上へ】をクリックすると、選択した通貨ペアが一段上に移動します。 【↓下へ】をクリックすると、選択した通貨ペアが一段下に移動します。

⑥希望する順位になるように調整後、画面下部にある【決定】をクリックします。

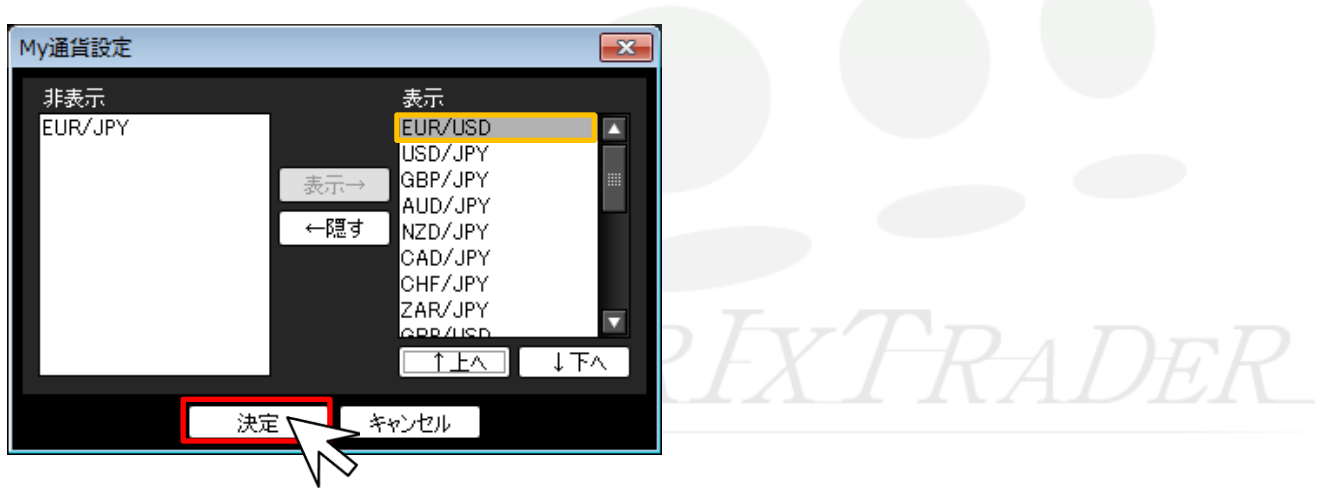

⑦注文画面やチャートの通貨ペア一覧に反映しました。

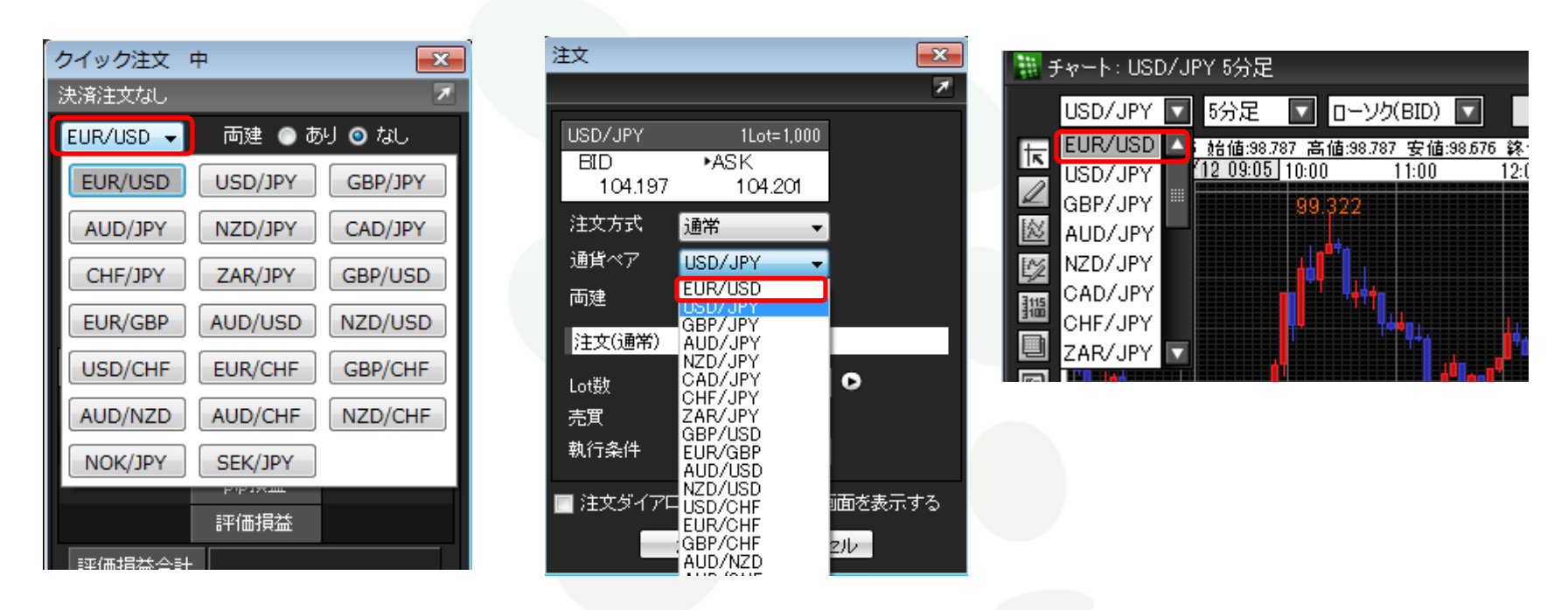

<mark>「USD/JPY ▼</mark> インコントンのコントラート画面については、通貨ペアリスト内のみの並べ替えとなります。<br>NSD/JPY ▼ 1分足 ※新規に注文画面やチャート画面を開いたときは 毎回USD/JPYのチャートが最初に表 ※新規に注文画面やチャート画面を開いたときは 毎回USD/JPYのチャートが最初に表示されます。 <mark>て EUR/USD 1:21 好</mark> 左図の赤枠部分はボタンの部分なので、【USD/JPY】の表示のままとなります。 <mark>ー USD/JPY <mark>00 ----</mark> (クイック注文画面除く)<br><mark>ノ FIIR/.IPY ---------</mark></mark>

新規チャートを開いたときにUSD/JPY以外の通貨ペアが最初に出てくるようにするには、希望する通貨ペアのチャート画面をテンプレートとして保存し、 新規チャートを開く際、メニューバー【チャート】▶【チャートを開く(テンプレート指定)】において保存した通貨ペアのチャートデータを選択して開いてください。

l